# So registrieren Sie sich in unserem LMS

Zur erstmaligen Registrierung folgen Sie dem Link rechts und legen Sie einen "Neuen Benutzer" an.

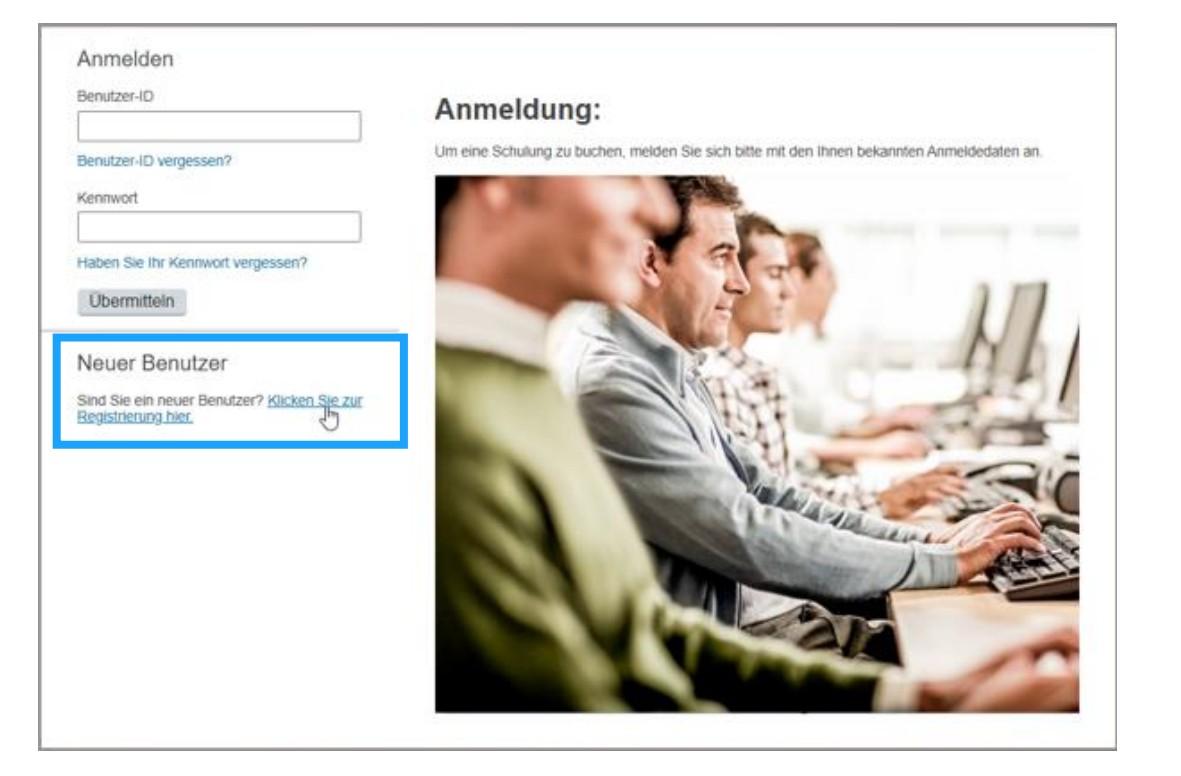

Die Registrierungsgenehmigung wird Ihnen per E-Mail mitgeteilt. Die Absenderadresse lautet: noreply@nttdataitelligencegroup.com.

Ggf. muss diese Adresse auf Ihrem Server auf die Whitelist gesetzt werden.

Hinweis: Ihre Registrierung wird von uns manuell bestätigt. Es kann daher etwas dauern, bis Sie sich mit Ihrem Zugang in unserem LMS anmelden können.

Nach der Genehmigung Ihres Kontos können Sie den Schulungskatalog durchsuchen, Schulungen in Ihren Einkaufswagen legen, zur Kasse gehen und buchen.

Zugewiesene und gebuchte Schulungen werden im Bereich "Meine Schulungszuweisungen" auf der Startseite angezeigt.

# Für einen Termin registrieren

Ist eine terminierte Kurseinheit vorhanden, können Sie sich einfach registrieren.

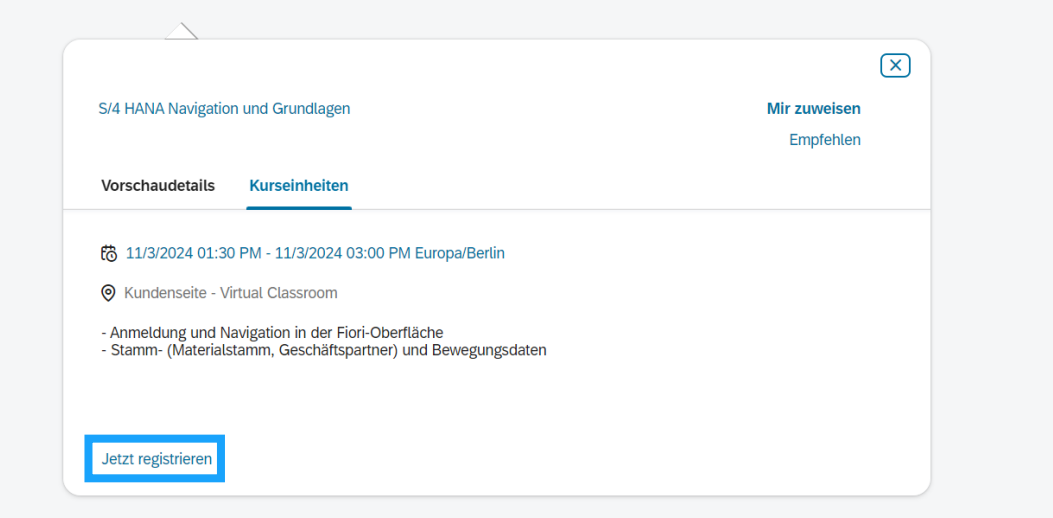

Haben Sie sich erfolgreich registriert, erhalten Sie eine Bestätigungsmail mit der Möglichkeit, den Termin direkt zu Ihrem Kalender hinzuzufügen.

Hinweis: Die Zu- oder Absage des Kalendereintrags hat keinen Einfluss auf Ihre Registrierung im LMS. Bitte beachten Sie die Hinweise zur Stornierung Ihrer Anmeldung.

### Einen Termin anfragen

Gibt es keinen Termin zu einer Schulung, können Sie einen Termin anfragen.

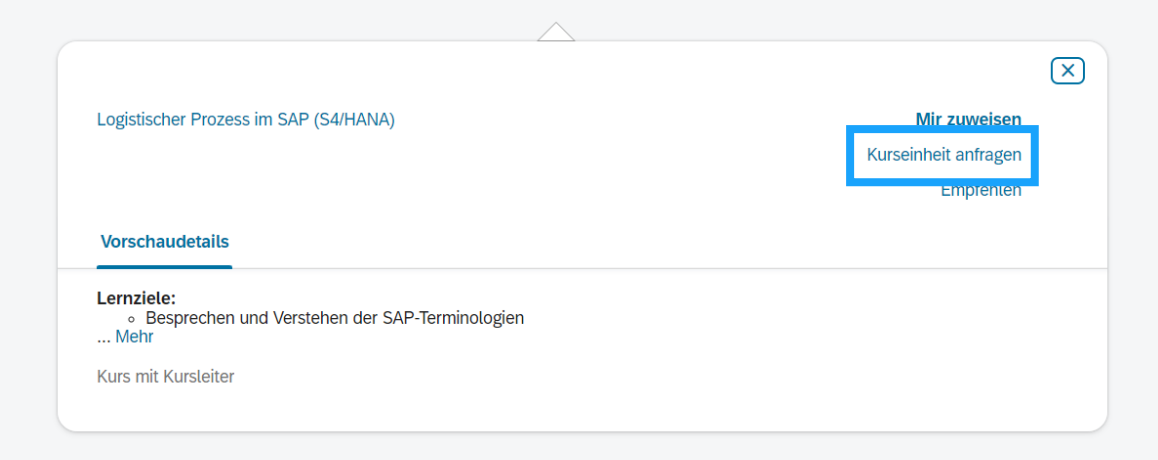

Wir beginnen mit der Planung eines Termins, sobald uns 3 Anfragen vorliegen. Sie werden dann innerhalb Ihres gewünschten Zeitraums automatisch benachrichtigt und können sich registrieren.

[Link zum LMS](https://itelligenceag.plateau.com/learning/user/portal.do?siteID=ITELLI_GER_ACADEMY&landingPage=login)

## Anmeldung stornieren

Können Sie an einer Schulung doch nicht teilnehmen, stornieren Sie bitte frühzeitig Ihre Anmeldung.

Unter "Meine Schulungszuweisungen" auf der Startseite wählen Sie die zu stornierende Schulung aus und gehen auf "Widerrufen". Über die erfolgreiche Stornierung werden Sie per Mail benachrichtigt.

Beachten Sie bitte, dass ggf. Stornierungskosten auf Sie zukommen, sollte die Stornierung zu kurzfristig erfolgen.

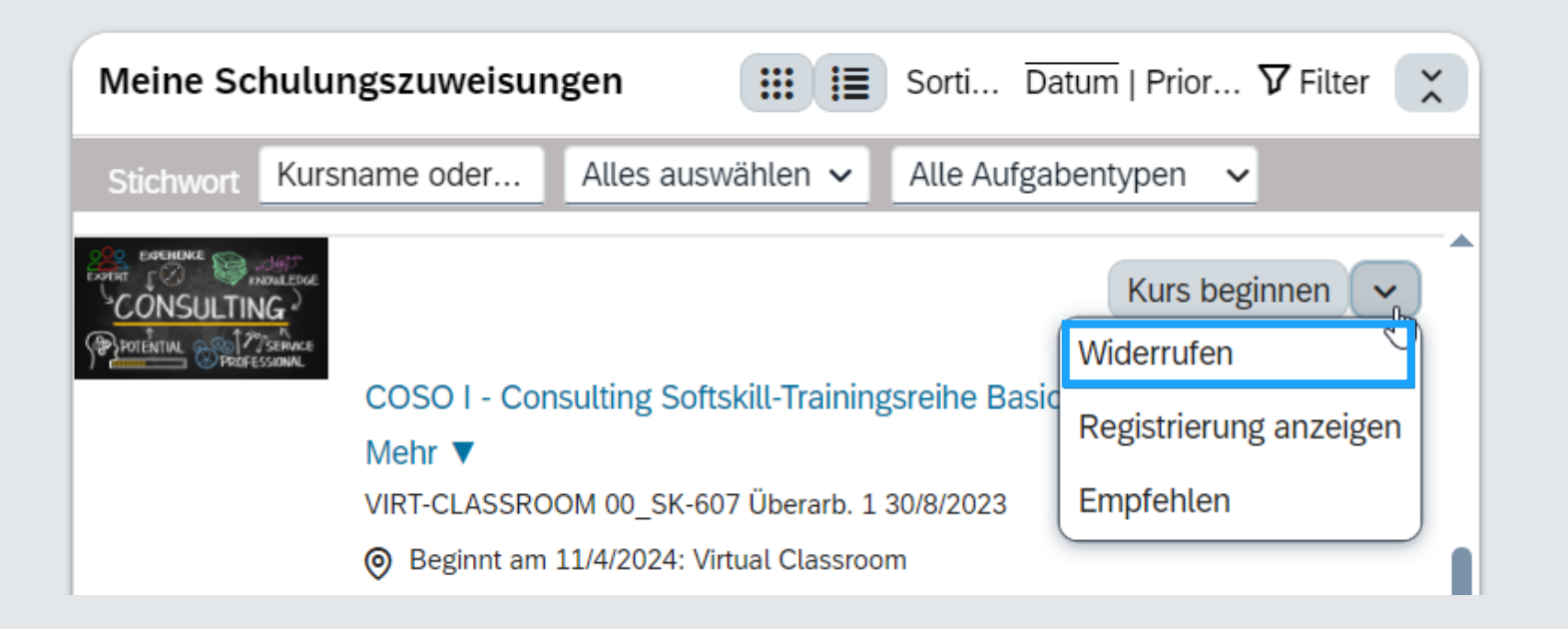

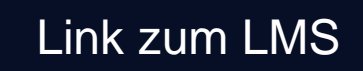

## So gelangen Sie zu Ihrer Lernhistorie

Die Lernhistorie bietet Ihnen folgende Funktionen:

In den letzten 30 Tagen wurden keine Datensätze für absolvierte Schulungen hinzugefügt.

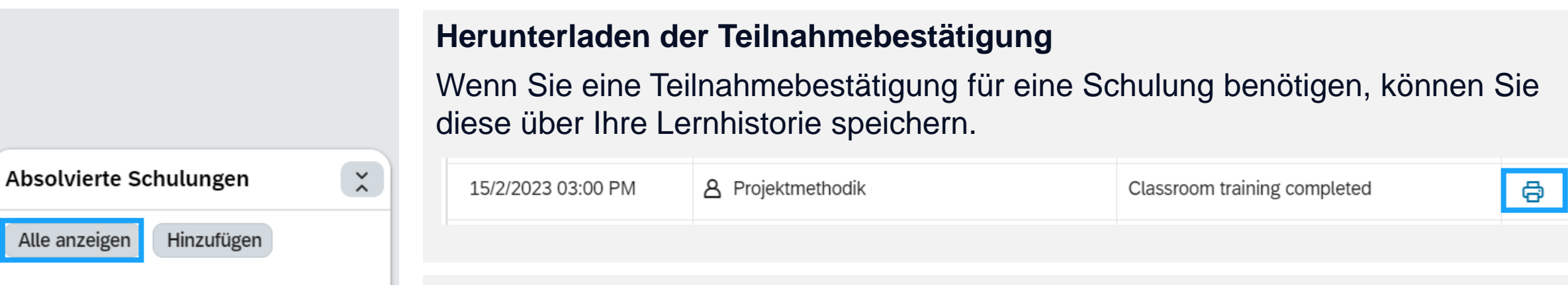

#### **Erneutes Aufrufen von absolvierten WBTs**

Haben Sie ein Web Based Training absolviert, erscheint dies nicht mehr in Ihren Schulungszuweisungen. Sie können es jedoch über Ihre Lernhistorie jederzeit wieder aufrufen.

[Link zum LMS](https://itelligenceag.plateau.com/learning/user/portal.do?siteID=ITELLI_GER_ACADEMY&landingPage=login)

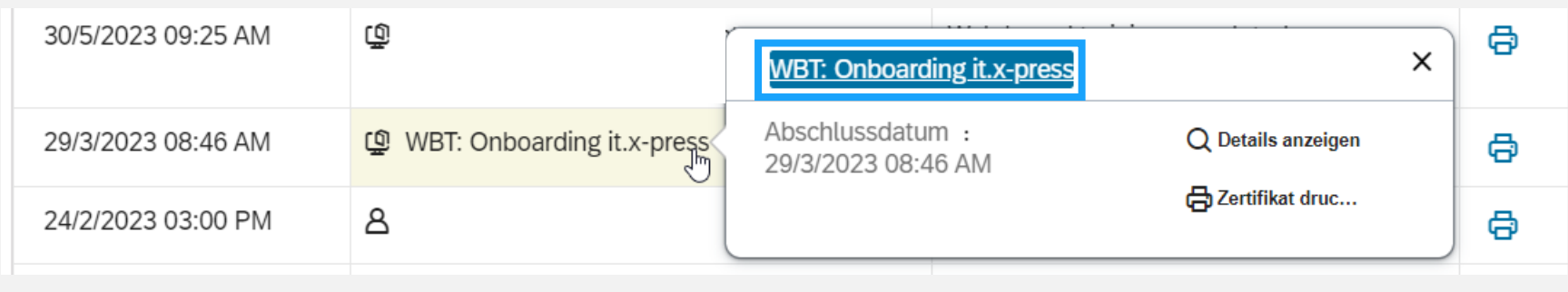

#### Feedback abgeben

Ihr Feedback hilft uns bei der kontinuierlichen Verbesserung unseres Angebots. Die Auswertung erfolgt natürlich anonym.

Unter "Meine Schulungszuweisungen" im LMS finden Sie den Ihnen zugewiesenen Feedbackbogen.

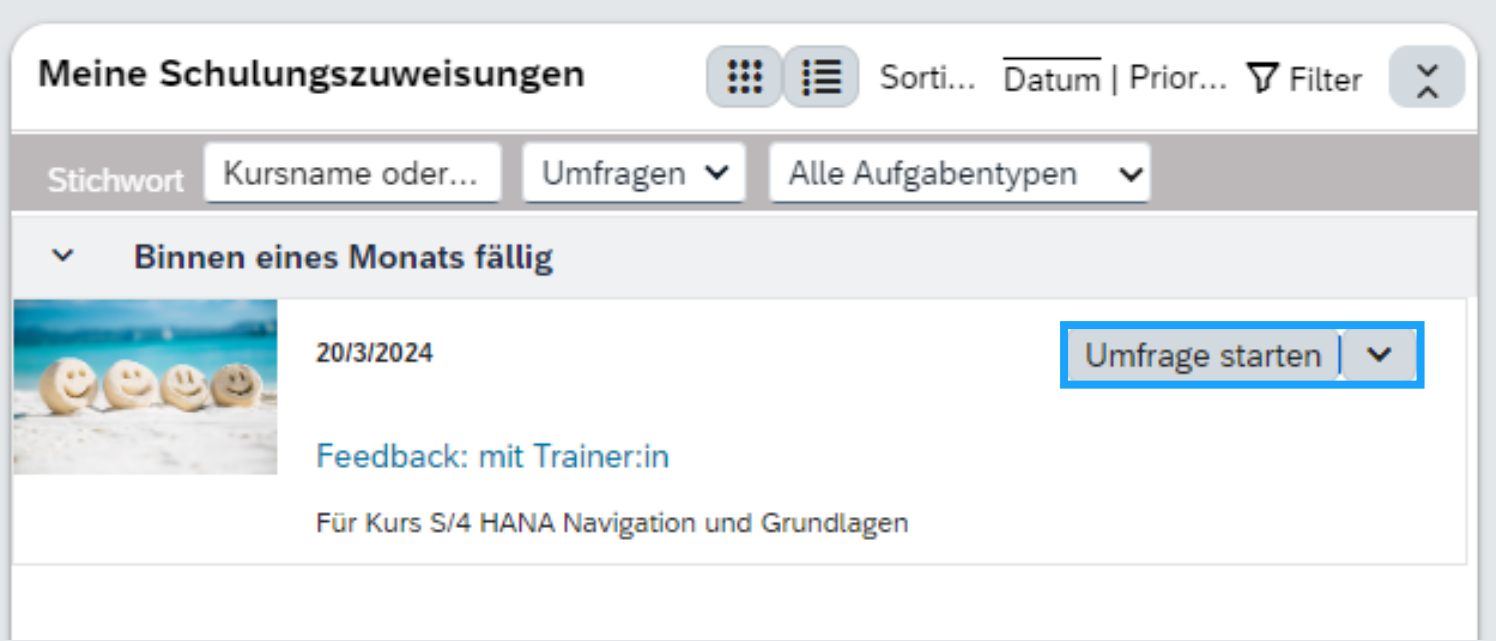

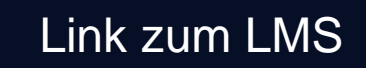